# De-duplication

When conducting a systematic literature review you may need to search several databases to find all the literature you need. As you undertake your search you will start to see the same articles appearing in several databases. When reporting your search results using a flow diagram, you need to de-duplicate (remove the duplicate articles) from your search results so that each item on your list is unique.

Using a reference management software such as **Refworks** is one way of managing and de-duplicating your references.

Follow the instructions below:

## Conduct your search

For example: Identifying research linking physical fitness to a reduced risk of dementia or alzheimers in men.

Select keywords and create a search string e.g.

(dementia OR alzheimers) AND (exercise OR "physical activity" OR fitness)

Search in CINAHL (available on Library Search > Find Databases A-Z> C

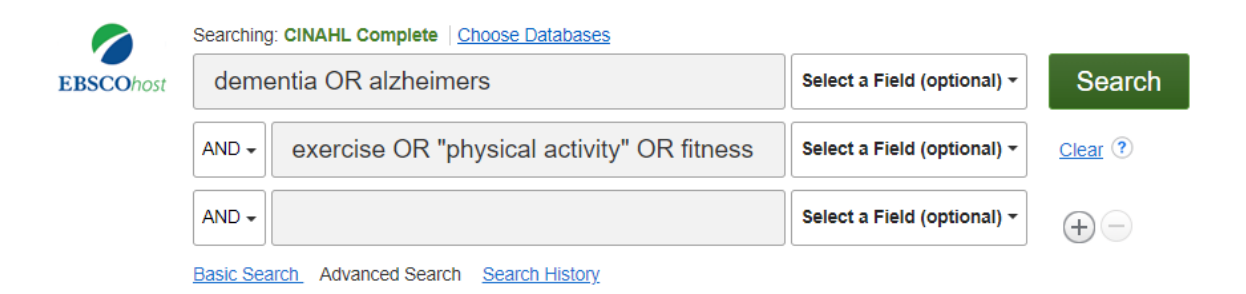

Refine your results in the left-hand pane to reflect your search limits. In this example:

- research undertaken in the last five years (for this example 2018-2023)
- peer-reviewed articles
- All Adults
- gender Male

Now repeat the search in MEDLINE (Ebsco)

## Results

Records identified through CINAHL (n = 453)

Records identified through MEDLINE (n = 1,358)

## Exporting results

In the **Search Results** pane click on the **Share** drop down menu on the right-hand side.

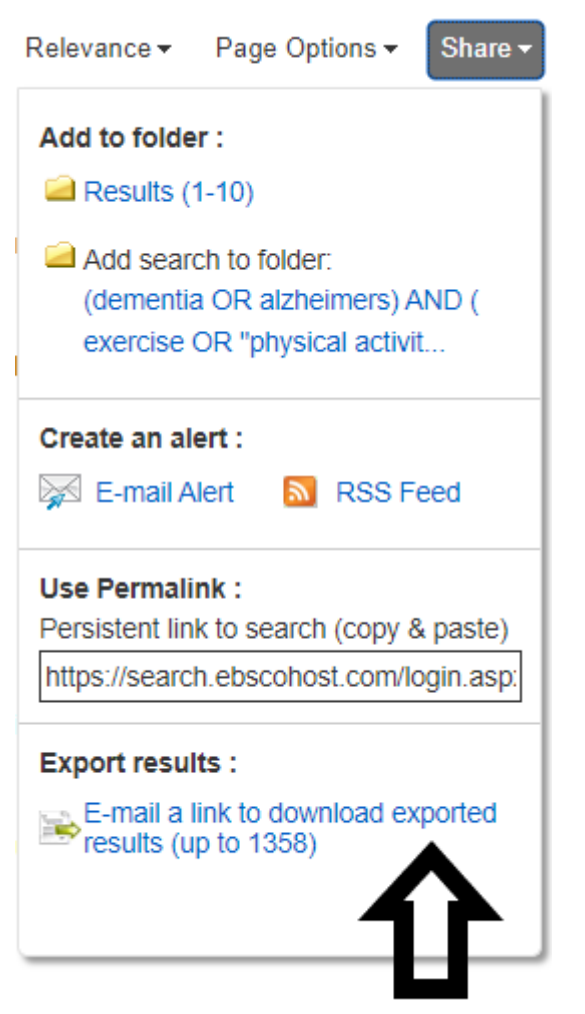

#### Click on **E-mail a link to download exported results**

Choose RIS format and add your email to the **E-mail to** box and click on the **Send** button.

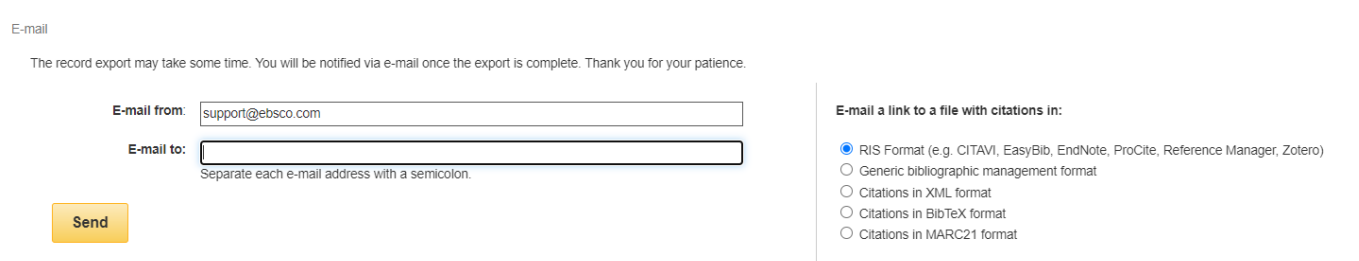

You will receive an email containing a zip file. Download to your computer and right click on the folder and choose Extract all.

## Uploading your results to Refworks

Go to **Refworks**

Michelle Crowther 12 July 2023

Create a Folder from the **My Folders** menu by clicking on **Add folder**. This is where you will save your results.

Add Click on the plus button

Choose **Import References from Refworks, Mendeley or RIS file.**

Select the downloaded RIS files from your computer.

 $^{+}$ 

(Note if you use Pubmed as one of your databases, it exports as nbib files but these can also be imported in this way)

Assign to your folder and Import the ris file.

When you have imported the RIS files from both databases, you are ready to deduplicate.

Open your folder so that the results appear in the viewing pane. In the example below the folder is called "Deduplicated"

Click on the **Duplicates** drop down menu and select **Find Duplicates**

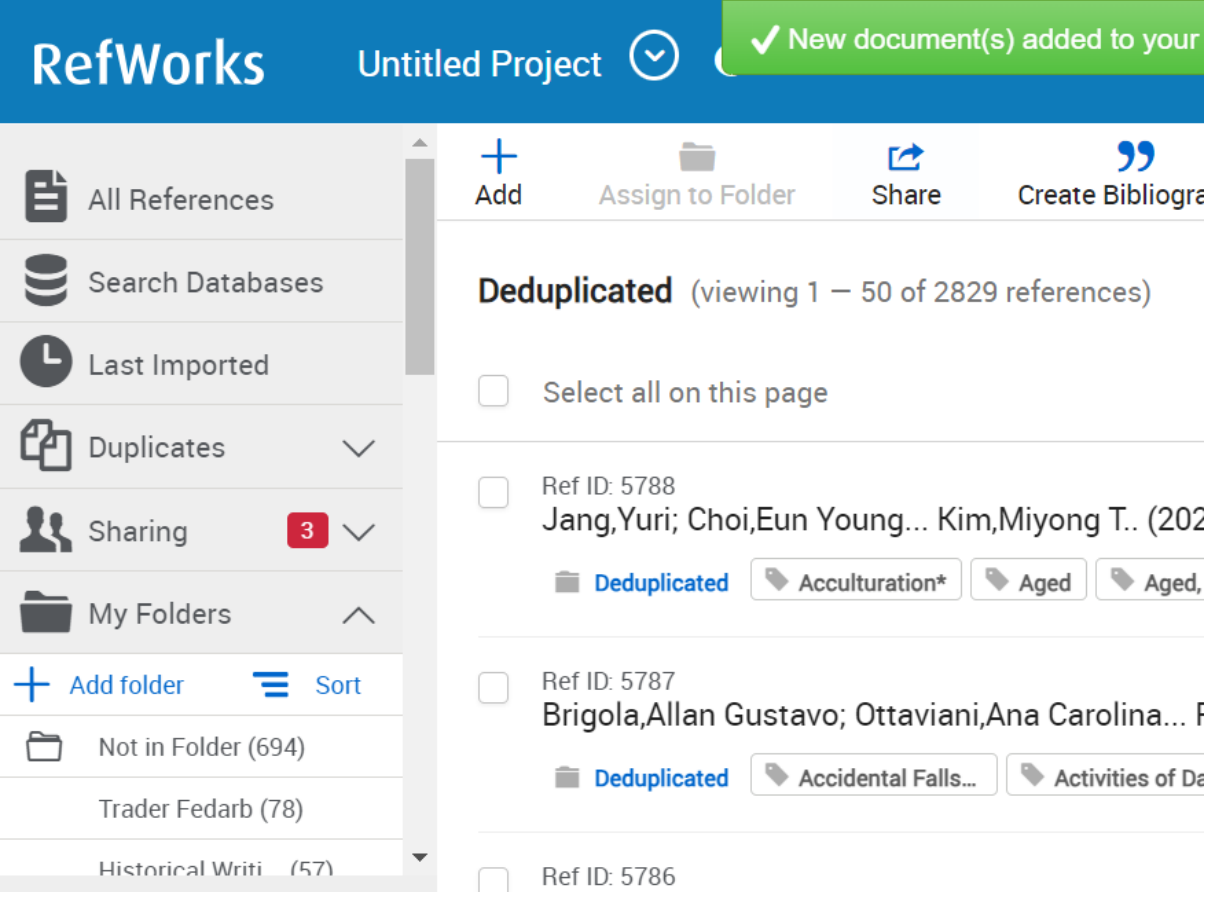

Make sure that you have **Current folder** selected. Click on **Find Duplicates**

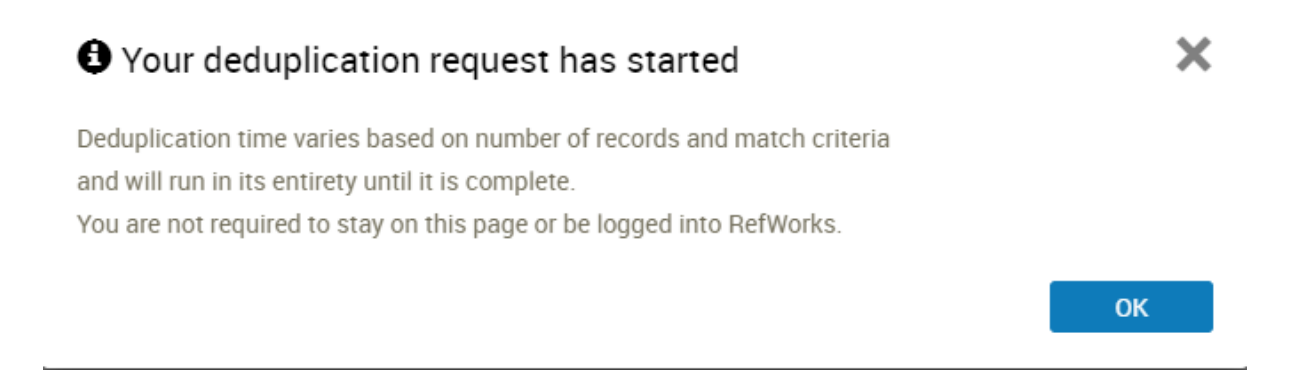

Click on **OK** when the request has started.

When the process is completed, you will see a green box in the left-hand pane. Click on it to see your results.

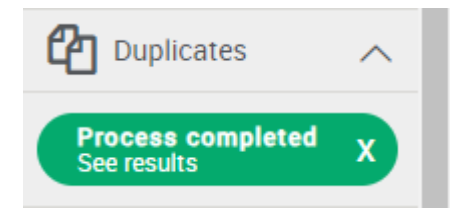

62 duplicates are found.

Click on the **Delete** icon on the menu bar and **Move all duplicates to trash.**

Now add your results to your flow diagram

## **Flow Diagram**

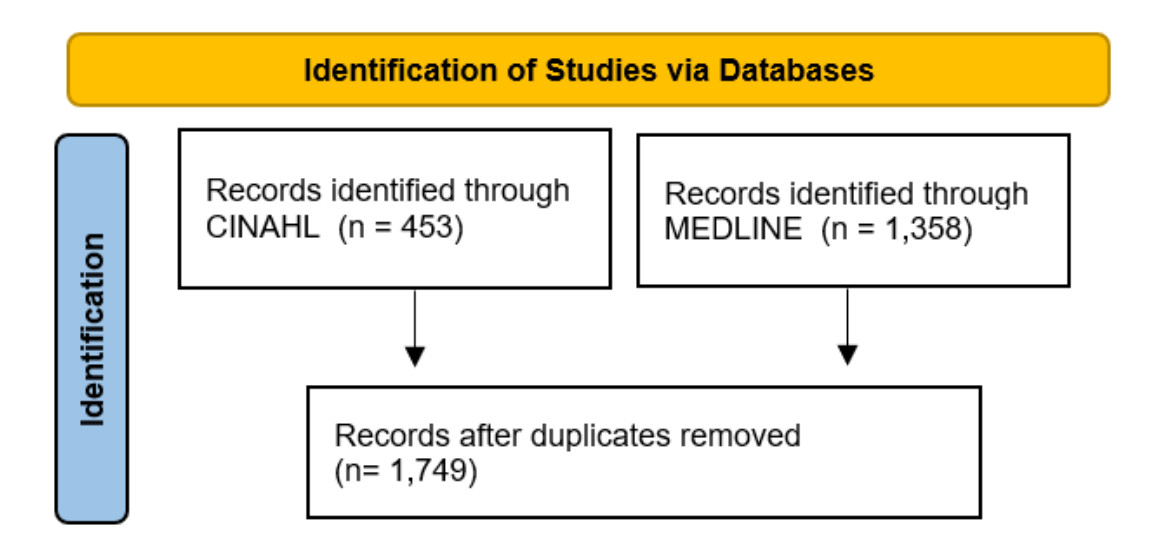